### **Stappen installatie EagledotXML-OutLook module**

NB omdat in OutLook aanpassingen aan het lint moeten worden gerealiseerd, kan dit voorzover ik weet alleen maar vanaf OutLook 10 !!! (voor systeembeheerders)

Bijgesloten zijn de volgende bestanden:

- Olkexplorer.exportedUI
- Olkmailitem.exportedUI
- Olkmailread.exportedUI
- VbaProject.OTM
- EagleDotXML-OutLook.pdf
- EagleDotXML-OutLook voor systeembeheerders.pdf (dit bestand)

### **Stap 1**

Open de map waarin de bovengenoemde bestanden zijn opgeslagen

### **Stap 2**

Het bestand VbaProject.OTM moet worden gekopieerd naar de map

…\AppData\Microsoft\OutLook van de betreffende gebruiker. (Deze map bevindt zich ofwel in de gebruikersmappen van Windows, ofwel is vastgelegd in de Profiles van de verschillende gebruikers.

# **Stap 3**

Start OutLook van de betreffende gebruiker Kies in het hoofdscherm voor Bestand, Opties, Vertrouwenscentrum, Instellingen voor vertrouwenscentrum, Macro-instellingen Geef aan dat alle macro's moeten worden ingeschakeld Vink aan dat Beveiligingsinstellingen voor macro's op geïnstalleerde invoegtoepassingen moeten worden toegepast Klik OK, waarna je terugkeert in het venster Optoes voor OutLook

## **Stap 4**

Kies nu Lint Aanpassen, Importeren en Exporteren Kies vervolgens Aanpassingsbestand importeren Ga naar de map die in Stap 1 wordt bedoeld Selecteer het bestand **olkexplorer.exportedUI** en kies Openen Antwoord Ja op de vraag of u alle aanpassingen wilt vervangen Klik op OK

U keert nu terug naar het hoofdscherm van OutLook. Vervolgens moet eerst het lint voor uitgaande emails en daarna het lint voor ontvangen emails worden aangepast.

## **Stap 5**

Kies voor Nieuwe e-mail Kies met de nieuwe email op het scherm voor Bestand, Opties, Lint aanpassen, Importeren en Exporteren Ga naar de map die in Stap 1 wordt bedoeld

Selecteer het bestand **olkmailitem.exportedUI** en kies Openen Antwoord Ja op de vraag of u alle aanpassingen wilt vervangen Klik op OK

U keert terug naar het venster met het nieuwe emailbericht Sluit dit venster

### **Stap 6**

Open een ontvangen emailbericht Kies met dit ontvangen emailberichtl op het scherm voor Bestand, Opties, Lint aanpassen, Importeren en Exporteren Ga naar de map die in Stap 1 wordt bedoeld Selecteer het bestand **olkmailread.exportedUI** en kies Openen Antwoord Ja op de vraag of u alle aanpassingen wilt vervangen Klik op OK

U keert terug naar het venster met het ontvangen emailbericht Sluit dit venster

### **Stap 7**

Sluit OutLook af, en start OutLook daarna opnieuw

Als alles goed is gegaan, heeft u nu in het openingsscherm van OutLook de volgende extra knoppen:

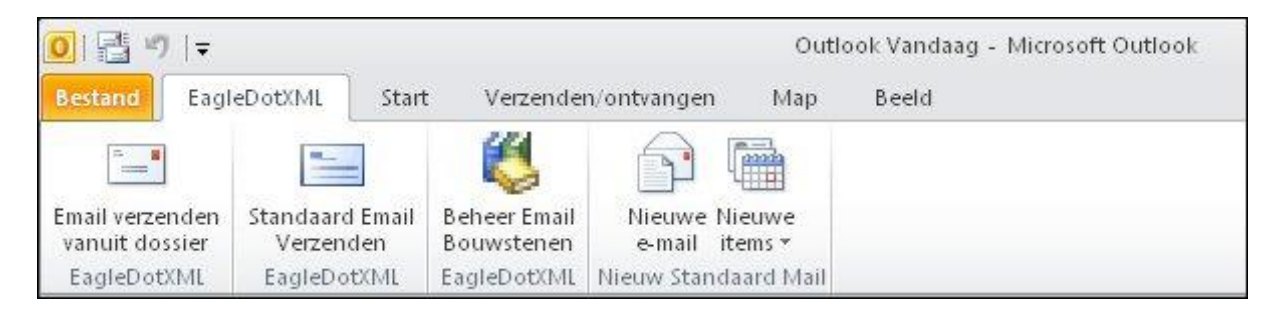

In het bestand **EagleDotXML-OutLook.pdf** vindt u verdere alle informatie die nodig is om met de EagleDotXML-OutLook koppeling te kunnen werken.

### **TENSLOTTE**

Indien u deze informatie hebt ontvangen ten behoeve van een specifiek kantoor, zijn de noodzakelijke licentiegegevens van dit kantoor in de OutLook module verwerkt.

Gebruik de gegevens die u hebt ontvangen dan ook **uitsluitend** voor het kantoor waarvoor deze bedoeld zijn.